**F-Secure Internet Gatekeeper Virtual Appliance**

# **Contents**

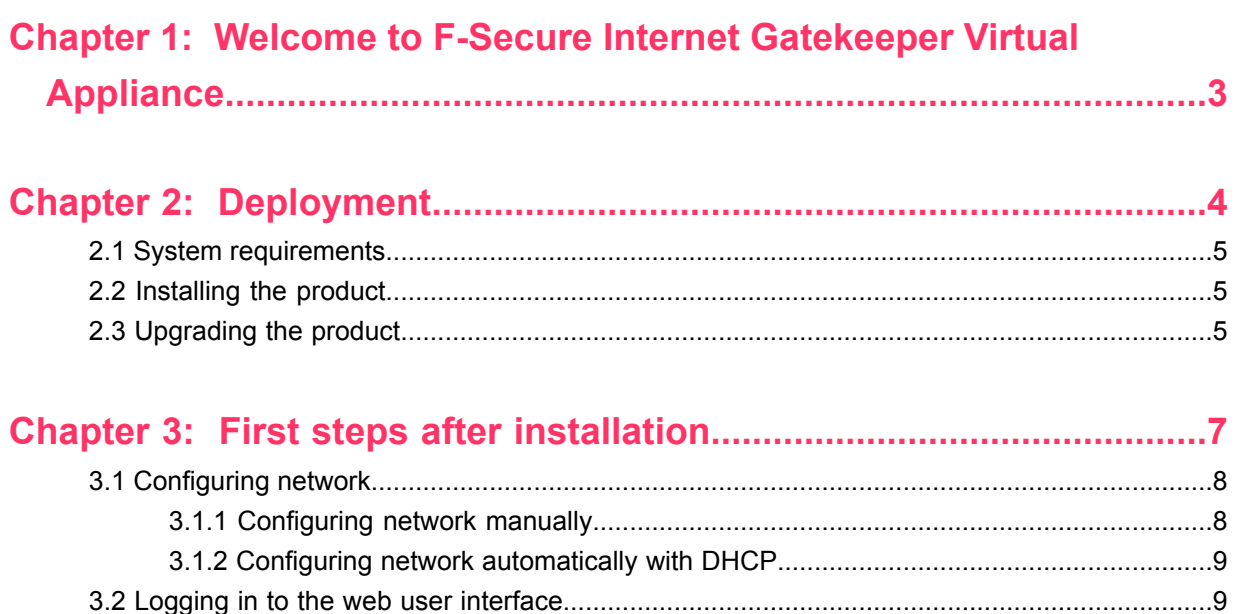

<span id="page-2-0"></span>Highly effective and easy to manage protection solution for corporate networks at the gateway level.

Malware can enter an organization's network in many different ways. The most common source of infection used to be email, but today many web sites are filled with programs containing harmful and malicious content. Users can get infected through downloading such content by simply visiting websites which have been infected by malicious code. This kind of harmful data not only endangers security, but also decreases employee productivity, increases legal liability concerns, and wastes network bandwidth.

The easiest and most effective way to stop harmful content spreading via the Internet is to stop it already at the gateway level of the network. The product scans all incoming email, web and file transfer traffic and stops viruses and other malware before they can spread to corporate servers and end-users' desktops.

It blocks malware that can endanger confidential corporate data, waste network bandwidth and increase legal liability concerns. It can filter out specified file types such as non-work related movie or audio content which affect the productivity of an organization. The product is also flexible and easy to deploy, and can act as a transparent proxy.

The product meets all the needs of corporate networks and is cost-effective and easy to deploy and manage.

# <span id="page-3-0"></span>**Deployment**

#### **Topics:**

- *System [requirements](#page-4-0)*
- *[Installing](#page-4-1) the product*
- *[Upgrading](#page-4-2) the product*

This chapter describes how to deploy and install the product in your network environment.

#### **Note:**  $\mathbb{C}$

In a typical setup, the host where you install the product resides in a DMZ between a firewall and the public Internet. To update its security databases, the product needs to connect to HTTP servers (port 80) and HTTPS servers (port 443) on the Internet regularly.

Product upgrades may change these requirements. For the latest information, see the F-Secure Community web pages.

## <span id="page-4-0"></span>**2.1 System requirements**

Hardware and software requirements for installing and using the product on VMware ESXi 5.0 or 5.1.

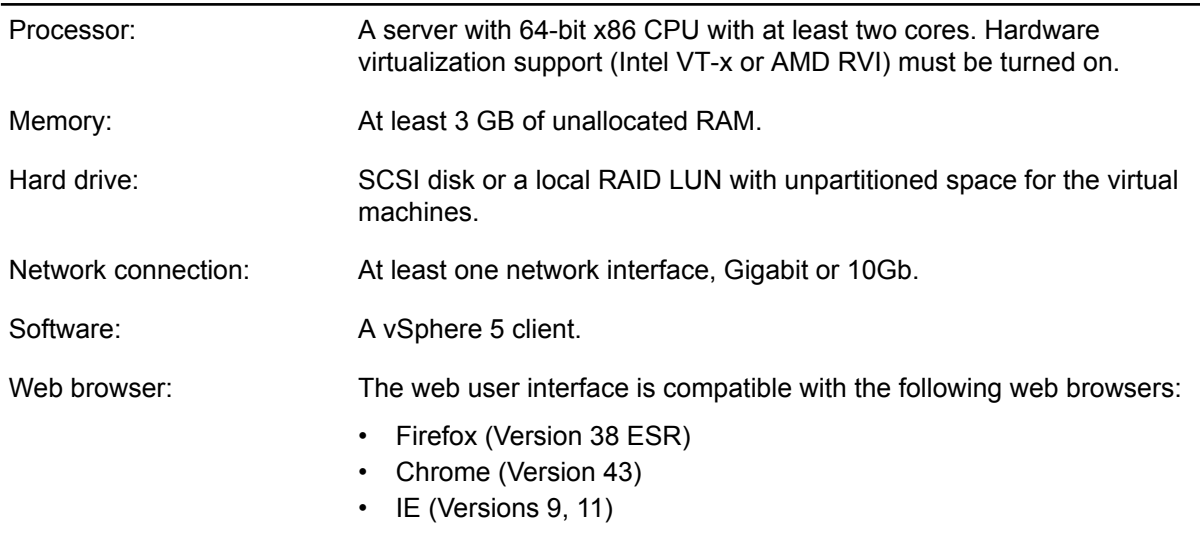

<span id="page-4-1"></span>For the complete list of supported hardware, see ESXi 5.0 and 5.1 compatibilities at *<http://www.vmware.com/resources/compatibility>*.

### **2.2 Installing the product**

Instructions how to install the product to a virtual machine.

You need a vSphere 5 client to install and administer the product.

To install the product, follow these instructions:

- **1.** Start the vSphere 5 client.
- **2.** Choose the host and log in. vSphere 5 client opens.
- **3.** Go to **File** > **Deploy OVF Template**.
- **4.** Browse to the OVA installation file and click **Open**.
- <span id="page-4-2"></span>**5.** Follow the wizard to setup the installation.

In the **Disk Format** step, select **Thick Provision Eager Zeroed**.

**6.** After you finish the wizard, wait until you receive the Deployment Completed Successfully message. Click **Close**.

# **2.3 Upgrading the product**

Instructions how to upgrade to a new version.

Before you replace your current version of the product with the new version, back up your settings so that you do not need to configure the product again after you install the new version.

- **1.** Log in to the web user interface.
- **2.** Open **System information** > **Backup and restore** > **Backup**.
- **3.** Click **Backup configuration** to download the archive, which contains the product settings that you can configure with the web user interface.
- **4.** Install the new version of the product. Follow the normal installation instructions.
- **5.** Log in to the web user interface of the new version of the product.
- **6.** Open **System information** > **Backup and restore** > **Restore**.
- **7.** Click **Browse** and select the archive that you downloaded.
- **8.** Click **Upload** to restore your previous configuration.

# <span id="page-6-0"></span>**First steps after installation**

#### **Topics:**

• *[Configuring](#page-7-0) network*

- *[Logging](#page-8-1) in to the web user [interface](#page-8-1)*
- *Changing the [password](#page-8-2)*
- *Using virtual machine [snapshots](#page-9-0)*
- *Log [rotation](#page-9-1)*
- *Opening [unresponsive](#page-9-2) console*

After you have installed the product, you need to create the administrator's password and set up the IP address for the service.

#### <span id="page-7-0"></span>**3.1 Configuring network**

After completing the installation, you need to configure the network settings.

You can configure the IP address for the product manually or the product can retrieve it automatically from a DHCP server. If the product cannot retrieve the IP address from a DHCP server, you must configure network manually.

 $\mathbf{r}$ 

#### **Note:** If you start the product for the first time without a DHCP server, the console shows warning messages about the issue. You can still continue the setup as instructed.

## <span id="page-7-1"></span>**3.1.1 Configuring network manually**

If you do not want to use a DHCP server with the product, you can configure the IP address manually.

Follow these steps to log in to the console and configure the network:

- **1.** Select the product image from the left pane of vSphere 5 client.
- **2.** Click the **Play** button to power on the virtual machine.
- **3.** Open the **Console** tab. After a few minutes, the console opens.
- **4.** Enter and confirm your administrator password. You need the password to log in to the console and web user interface. The service configuration menu opens.
- **5.** Press Enter to log in.
- **6.** Enter admin as your login name.
- **7.** Enter your administrator password The service configuration menu opens.
- **8.** Press 1 to edit the network settings. The network configuration menu opens.
- **9.** Press 6 to configure the network device (eth0).
- **10.** Press n to skip the IPv6 address configuration.
- **11.** The network configuration asks if you want to configure an IPv4 address. Press y.

Select the static IP address you want to use:

- a) The network configuration asks if you want to use DHCPv4 server. Press n.
- b) Enter the static IP address and netmask that you want to use.
- c) Press Enter.
- **12.** Configure the default gateway.
	- a) Return to network configuration menu.
	- b) Press 2 to set the default gateway.
	- c) Press Enter for eth0.
	- d) Enter the IPv4 default gateway address.
	- e) Press Enter to skip the IPv6 default gateway address.
- **13.** Configure the host name for the static IP.
	- a) Return to network configuration menu.
	- b) Press 3 to edit the hostname.
	- c) Enter the host name and domain name for the virtual machine.
- **14.** Configure DNS servers.
	- a) Return to network configuration menu.
	- b) Press 4 to edit DNS.
	- c) Enter IP addresses of primary and secondary DNS servers.
- **15.** Press 1 to return to the **Admin Menu**.

**16.** Press Enter to return to the **Welcome Screen.**

#### <span id="page-8-0"></span>**3.1.2 Configuring network automatically with DHCP**

You can use a DHCP server to retrieve the IP address for the product automatically.

Follow these steps to use DHCP server with the product:

- **1.** Right-click the product image from the left pane of the vSphere5 client.
- **2.** Select **Edit Settings** from the menu. The **Virtual machine properties** dialog opens.
- **3.** Make sure that **Hardware** tab is selected and select **Network adapter 1** from the hardware list. The **MAC Address** pane on the right shows the MAC address of your virtual machine.
- **4.** Configure your DHCP server to assign an IPv4 address to the MAC address of your virtual machine.
- **5.** Click **Cancel** to exit the settings dialog.
- **6.** Select the product image from the left pane of vSphere 5 client.
- **7.** Click the **Play** button to power on the virtual machine.
- **8.** Open the **Console** tab. After a few minutes, the console opens.
- **9.** Enter and confirm your administrator password.

You need the password to log in to the console and web user interface.

The product shows the URL for configuring and managing the product.

#### <span id="page-8-1"></span>**3.2 Logging in to the web user interface**

After you have completed the installation and virtual machine configuration, you can open the product user interface to edit its settings.

- **1.** Open a web browser on a client computer.
- **2.** In the web browser, enter the IP address that you have configured and the port 9012. For example, *<http://10.0.0.2:9012>*.
- **3.** Enter admin as your login ID.
- <span id="page-8-2"></span>**4.** Enter your administrator's password.

For more information on using the product, see the F-Secure Internet Gatekeeper for Linux Administrator's Guide.

#### **3.3 Changing the password**

You need the administrator password to log in to the console and web user interface.

When you first start the product, you create a password that you can use to log in both to the console and web user inteface.

Follow these instructions to change the administrator password:

- **1.** Log in to the console with vSphere 5 client.
- **2.** Enter admin as your login name.
- **3.** Enter your administrator password. The service configuration menu opens.
- **4.** Press 2 to change the admin account password.
- **5.** Enter and confirm your new password.
	- **Note:** If you change your password from the web user interface of the product, the new password  $\mathbf{f}$ is only valid with it. When you change your password in the console, your new password works with the console and the web user interface.

# <span id="page-9-0"></span>**3.4 Using virtual machine snapshots**

You can use virtual machine snapshots, for example, to rollback to a previous state.

However, by using snapshots you lose settings, logging information and the latest database updates. The product retrieves the latest database updates after you take a snapshot into use.

## <span id="page-9-1"></span>**3.5 Log rotation**

The product rotates logs monthly.

The product uses the following configuration to rotate log files:

- Logs are rotated once each month with 12 rotations.
- Rotated log files are compressed.
- Log files are removed after they have rotated 12 times (1 year).

You can download all log files from the web user interface.

### <span id="page-9-2"></span>**3.6 Opening unresponsive console**

Sometimes vSphere Console tab may become unresponsive even though the product is still running.

To log in to the console when it is unresponsive:

- **1.** Right-click the product image from the left pane of the vSphere5 client.
- **2.** Select **Open Console** from the menu. A new console window opens and your old console tab wakes up.
- **3.** Close the new console window.